## **Créer une carte de score**

Dans i-Golf vous pouvez déterminer l'aspect de vos cartes de score.

Vous pouvez faire autant de variations que vous le souhaitez. Donnez chaque variation ou modèle une description claire.

Sélectionnez la variation que vous souhaitez utiliser dans une compétition et les cartes de la compétition seront faites sur la base de cette variation.

Enfin, il est également possible de créer des cartes de score vierges.

Pour créer une carte de score, allez vers l'écran Configuration – Cartes de score qui se trouve sous 'Compétitions et Activités' dans le menu.

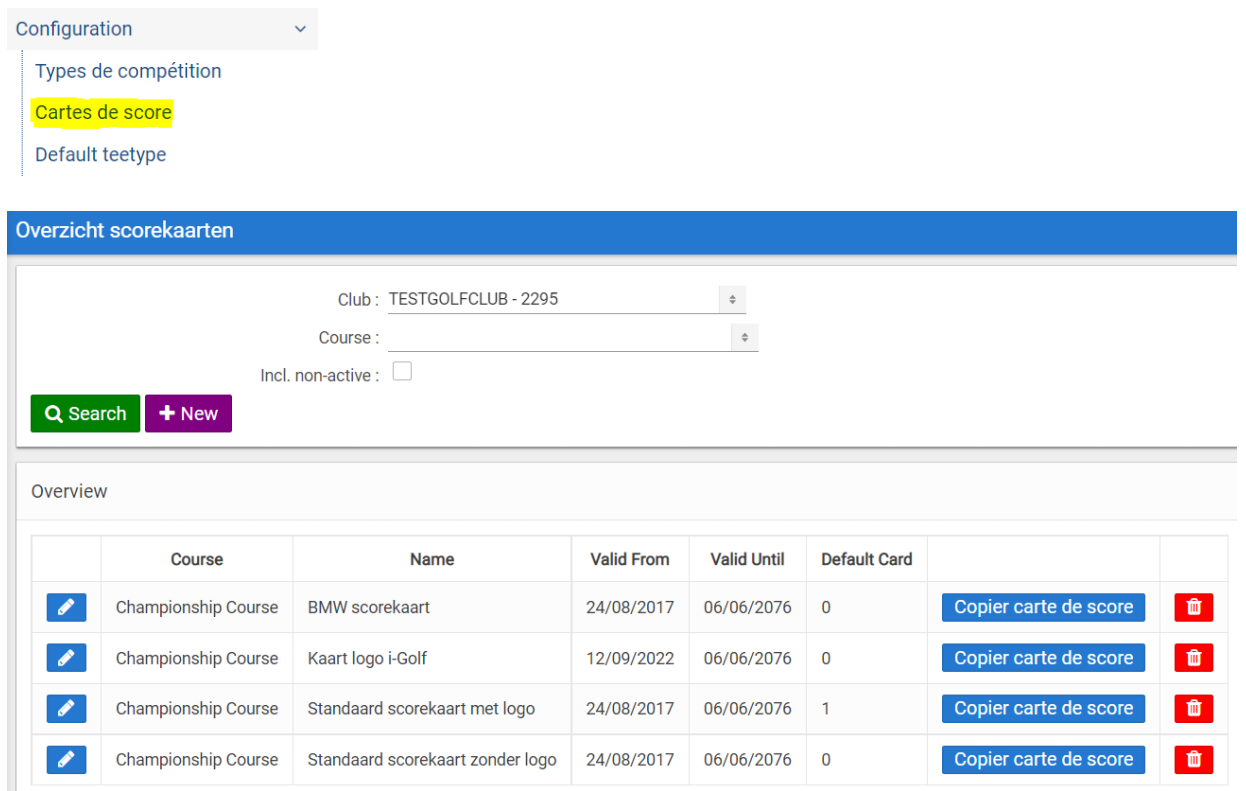

Cet écran vous donne un aperçu des cartes de score déjà définies. Par ligne affichée, vous disposez de 3 boutons :

- Détails carte de score : permet d'accéder à l'écran de détails de la carte de score
- Copier carte de score : fait une copie de la carte de score
- Supprimer carte de score : supprime la carte de score

Pour créer une nouvelle carte de score, vous cliquez sur 'New'. L'écran de détails apparaît :

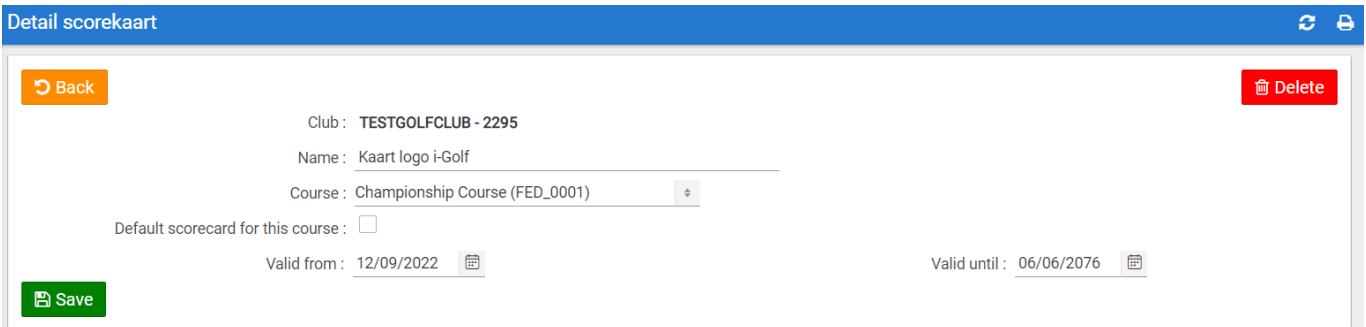

Vous remplissez une description et, en option, vous choisissez un terrain de golf. Vous pouvez également cocher s'il s'agit de la carte standard pour le parcours choisi. Il ne peut y avoir qu'une seule carte standard par parcours. Ensuite, vous cliquez sur 'Save'.

La carte de score est enregistrée et vous avez maintenant la possibilité de la configurer davantage :

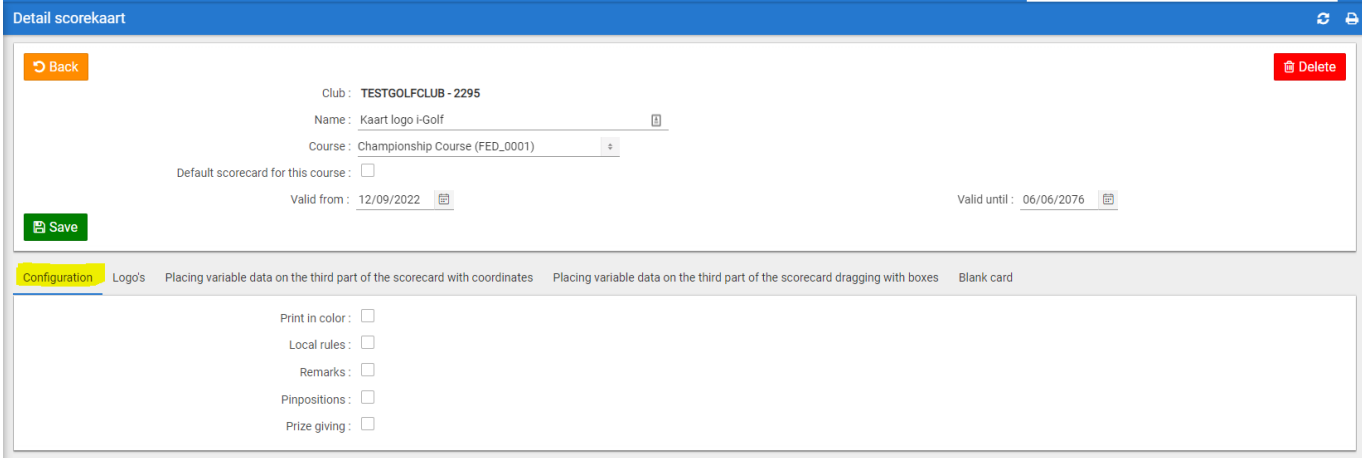

#### 1. Configuration

Dans l'onglet 'Configuration', vous pouvez spécifier les éléments suivants :

- Print in color : si coché, la carte sera imprimée en couleur.
- Local rules : si coché, une zone de texte apparaît dans laquelle vous pouvez enregistrer les règles locales.
- Remarks : si coché, une zone de texte apparaît dans laquelle vous pouvez enregistrer les remarques.
- Pinpositions : si coché, les positions des broches seront imprimées sur la carte.
- Prize giving : si coché, l'heure de la remise des prix sera imprimée sur la carte si elle est remplie dans la compétition.

Dans un tour de compétition, vous pouvez spécifier différentes règles et remarques locales. Si c'est le cas, les différentes règles et remarques locales seront imprimées sur la carte au lieu des règles et remarques locales générales que vous introduisez ici.

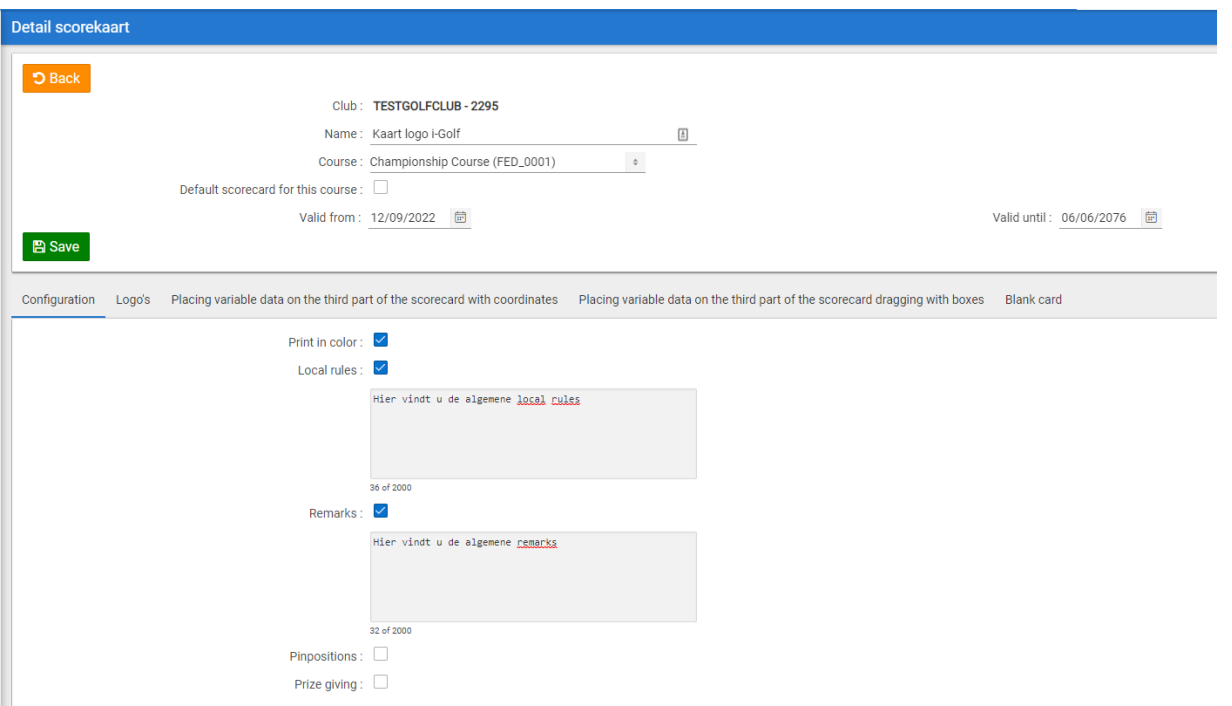

#### 2. Logos

 $\mathbb{R}^+$ 

Vous pouvez télécharger jusqu'à 3 logos sur la carte de score. Pour ce faire, allez vers l'onglet 'Logo's' :

Pour télécharger le premier logo, cliquez sur 'Bestand kiezen'.

Dans la fenêtre qui apparaît, on peut sélectionner un fichier qui se trouve sur l'ordinateur. Du moment que vous avez sélectionné le fichier souhaité, la fenêtre se ferme et le nom du fichier apparaît derrière le bouton 'Bestand kiezen'.

ATTENTION : Les logos doivent être du type .jpg !

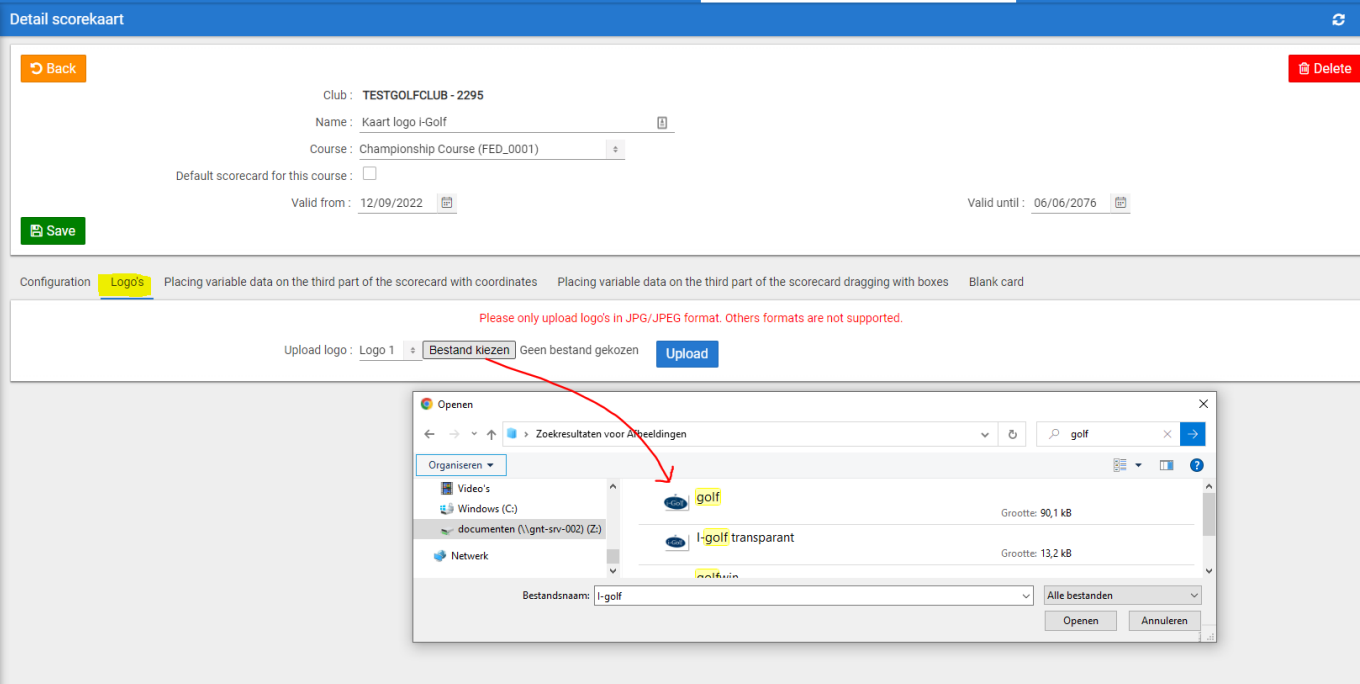

Par la suite, vous cliquez sur le bouton 'Upload'. Le logo est maintenant effectivement téléchargé et son nom apparaît dans la fenêtre.

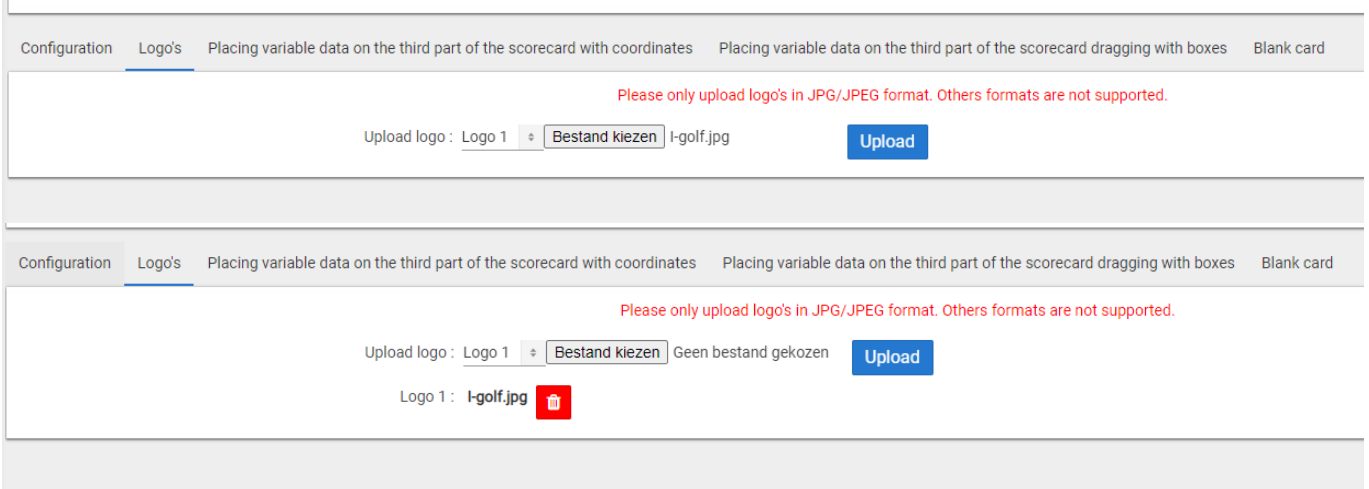

Pour télécharger un deuxième logo, vous choisissez 'Logo 2' (Upload logo) et vous répétez la procédure décrite cidessus. Après le téléchargement, le nom du logo apparaît en bas :

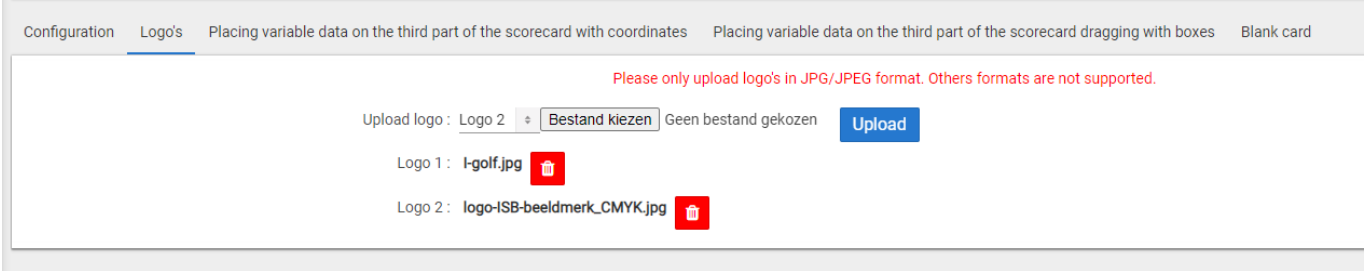

À l'aide de la poubelle rouge à côté du nom du logo, vous pouvez supprimer un logo.

Pour que les logos apparaissent sur la carte de score, il faut déterminer l'emplacement et la taille de chaque logo dans la troisième section de la carte de score. Cela se fait par l'intermédiaire de l'onglet 'Placing variable data on the third part of the scorecard'.

### 3. Placing variable data on the third part of the scorecard

Si vous avez coché les champs 'Local rules', 'Remarks' et 'Prize giving', il faut également déterminer leur emplacement dans la troisième section de la carte de score.

Il existe 2 manières pour ce faire :

• Par le biais de l'onglet 'Placing variable data on the third part of the scorecard with coordinates' (ancienne méthode).

Cette troisième section de la carte de score est représentée comme une zone d'une largeur de 0 à 100 (axe X) et d'une hauteur de 0 à 135 (axe Y). Dans l'exemple à droite vous pouvez simuler la carte et voir l'emplacement des éléments. Pour 'Local rules', 'Remarks' et 'Prize giving' vous ne devez remplir que la coordonnée Y. La coordonnée X est 0 par définition.

Cliquez sur 'Save' pour sauvegarder les données introduites.

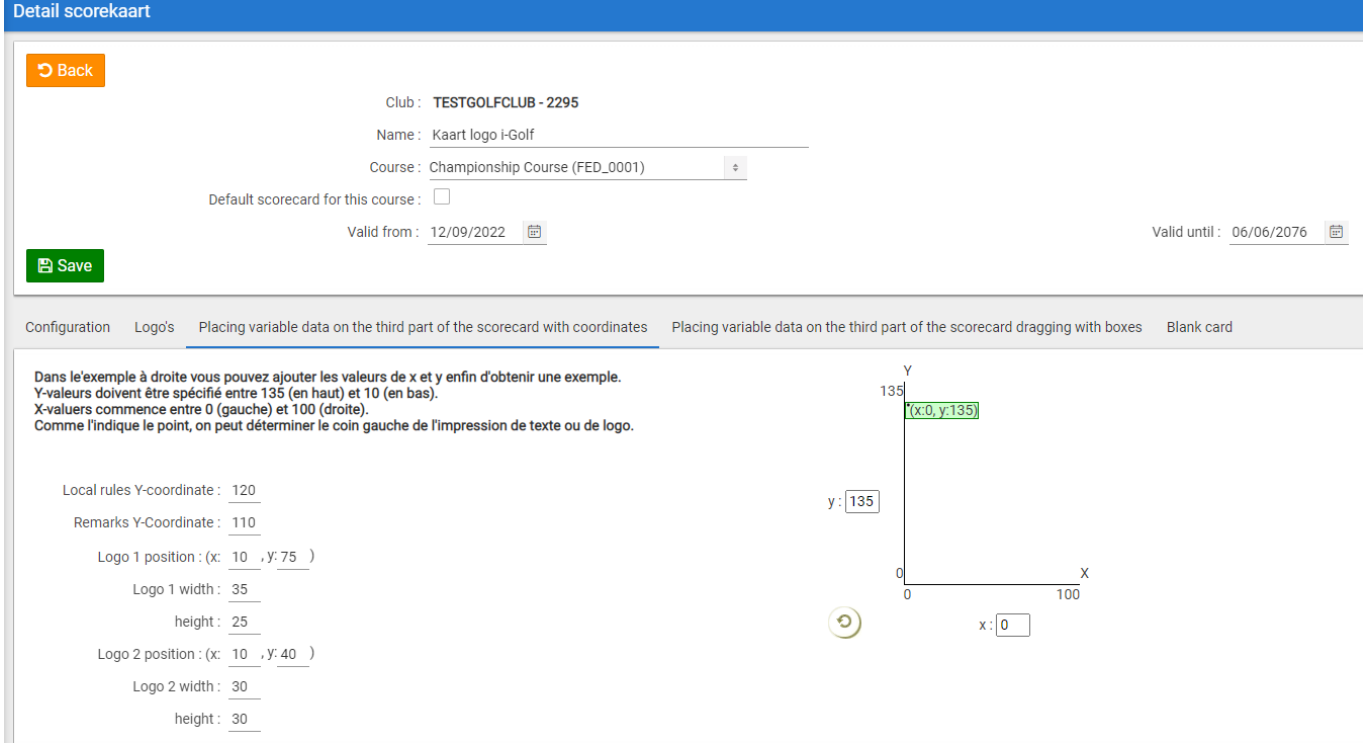

• Par le biais de l'onglet 'Placing variable data on the third part of the scorecard dragging with boxes" (nouvelle méthode plus simple).

L'écran d'impression indique les étapes à suivre pour déterminer la position des éléments. Au lieu de déterminer les coordonnées, cet onglet vous permet de déterminer l'emplacement et la taille d'un élément.

Vos modifications dans l'onglet 'Placing variable data on the third part of the scorecard with coordinates' seront sauvées de manière synchrone dans l'onglet 'Placing variable data on the third part of the scorecard dragging with boxes' et vice versa.

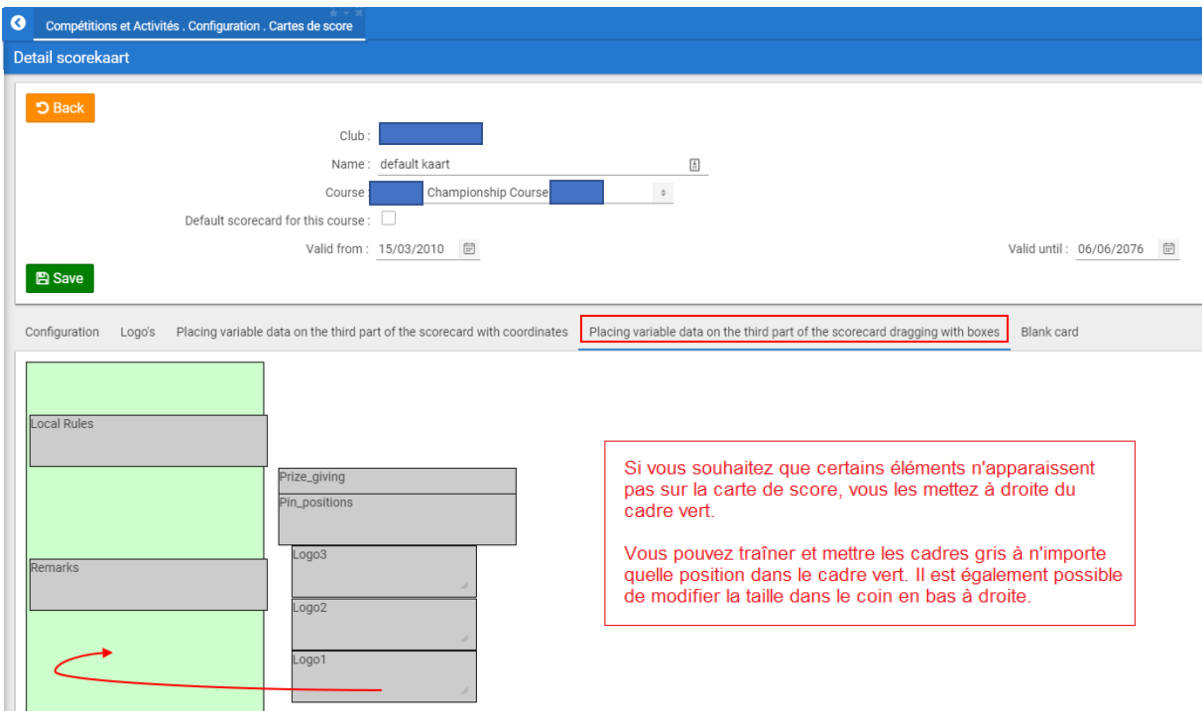

Si le logo n'apparaît pas, la cause peut être que votre logo n'est pas un fichier .jpg ou qu'il avait à l'origine un format différent.

Pour créer de bons fichiers .jpg, nous recommandons le programme Irfanview. Voici le lien pour télécharger le programme :

[https://download.cnet.com/IrfanView-32-bit/3000-2192\\_4-10021962.html?part=dl-&subj=dl&tag=button](https://download.cnet.com/IrfanView-32-bit/3000-2192_4-10021962.html?part=dl-&subj=dl&tag=button) Ouvrez le logo dans ce programme et sauvegardez-le alors en format .jpg/jpeg.

Ensuite, vous pouvez recharger le logo sous Configuration – Carte de score - Logos.

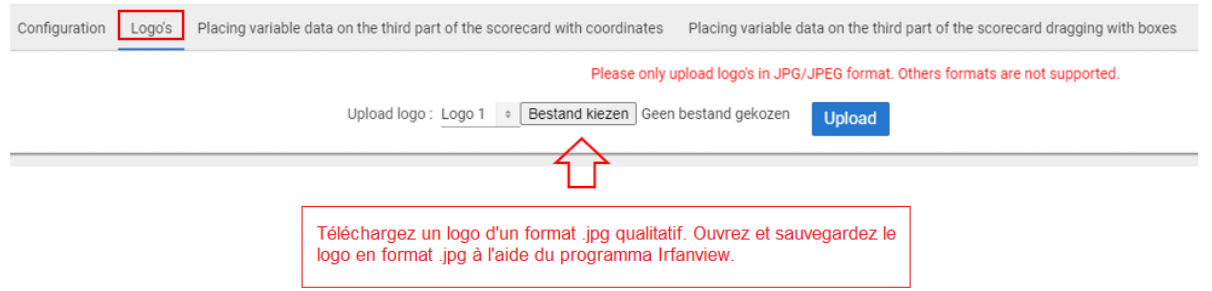

#### 4. Blank card

Vous pouvez déjà avoir un aperçu de la carte de score en cliquant sur l'onglet 'Blank card'.

Vous sélectionnez quelques tees et vous cochez 'Show time par'. Dans le champ 'Numbers of balls per flight' vous mettez '1'.

Puis, vous cliquez sur le bouton 'Print example scorecard'. Ce bouton sert aussi à imprimer des cartes vierges.

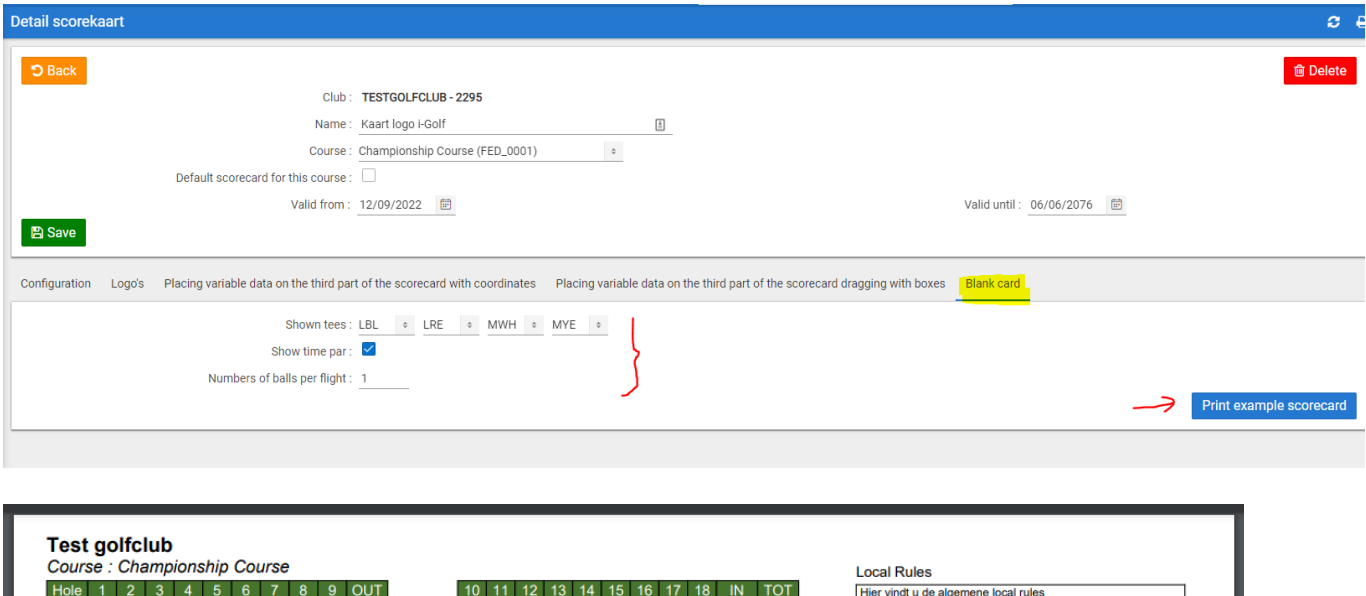

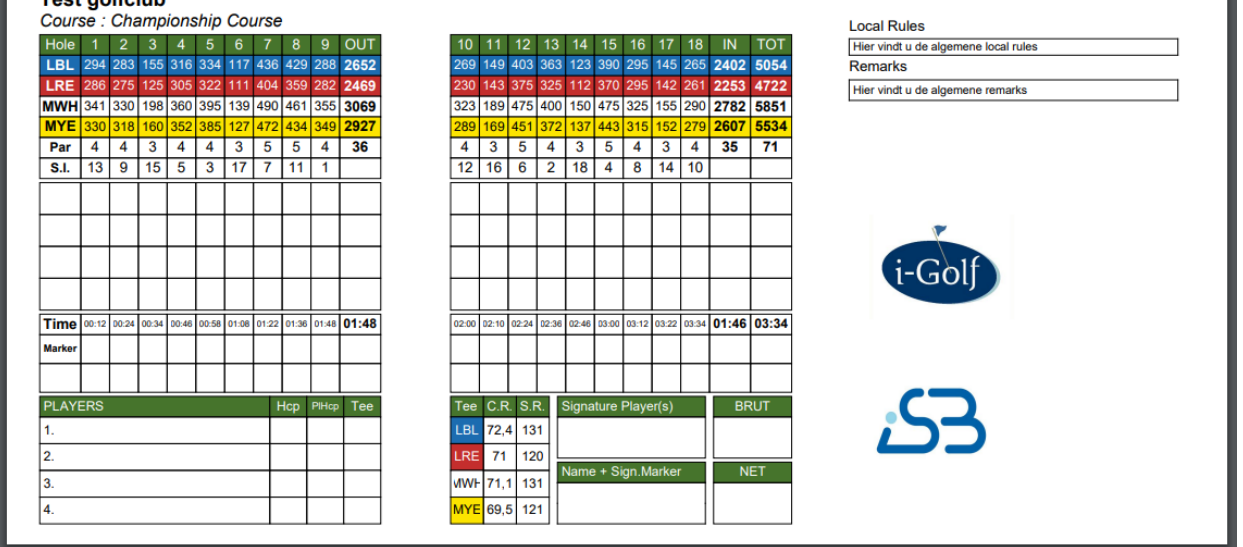

# **Sélectionnez une carte de score dans une compétition**

Sur l'écran détaillé de la compétition (Compétitions et Activités – Compétitions), vous choisissez la carte souhaitée de la liste des cartes de score définies dans le champ 'Score Card'.

Sur la carte, les données du parcours que vous avez sélectionnées dans le champ 'Course' seront imprimées.

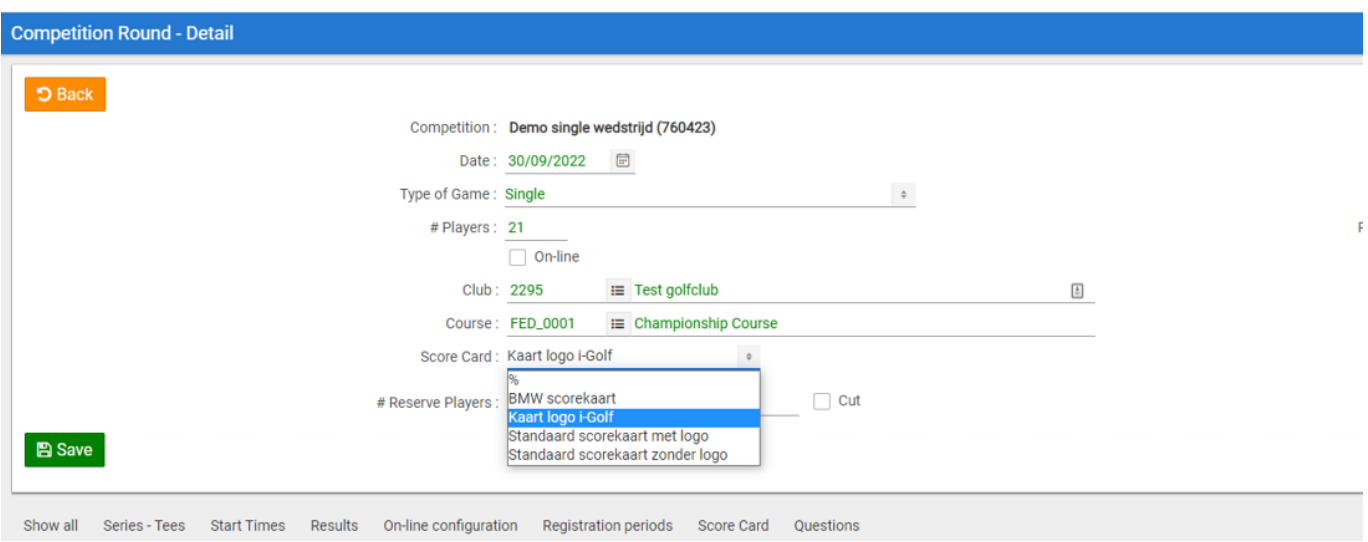